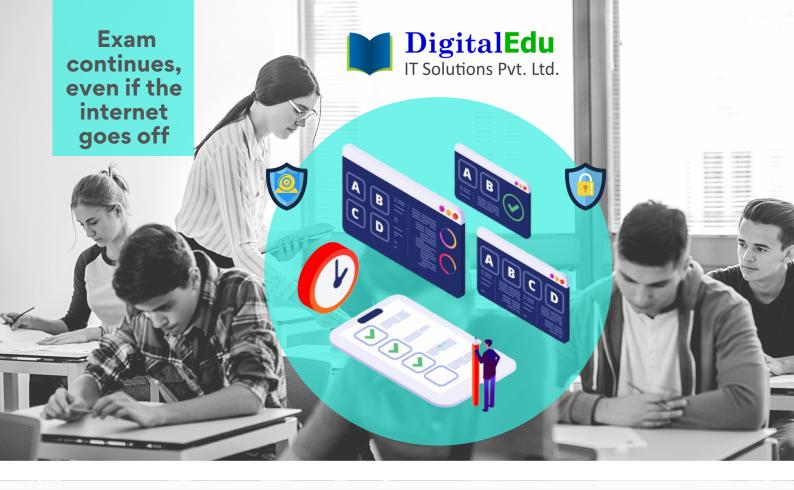

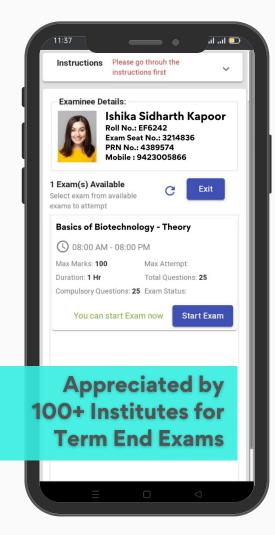

# We deliver solutions for your problems

- MCQ and/or Descriptive Combo Pattern
- AI & ML based Smart Proctoring
- Zero Data Loss, 3 Layer Data Security
- Onscreen Assessment from Mobiles too
- Free MOCK Tests, 7 types of Reports
- Swift result processing & reporting
- Forgery-Proof Marksheets

## Free Pilot Run Available !!! https://m-exam.digitaledu.in

Also, ask for FREE Digital Admission Process

#### Did you faced challenges in past runs? ==> Partner with us for smooth sailing

78419 82272, 86698 07450, 77589 20640 | sales@digitaledu.net | www.digitaledu.net

243

## USER GUIDE

## ONLINE EXAMINATION SYSTEM

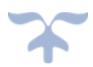

DIGITALEDU IT SOLUTIONS PVT LTD.

### UG-76 : Manage Question Banks (Insync2) -User Guide Version 0.1

#### **DOCUMENT INTRODUCTION**

This document is intended for exam-authority and teachers who are responsible for Managing Exam question banks.

#### **INTRODUCTION: MANAGE QUESTION BANKS (INSYNC-2)**

With the help of this user guide Exam-authority can create question banks. Afterwards question paper are finalized based on these question banks.

- Install & login on Insync2 mobile app or login on URL "https://m\_institutename.digitaledu.in//" with your registered mobile no or username, password.
- 2. Now go to 📃 >> Exam .
- 3. Click on 🔛 >> Manage Question Banks

| ≡ ←                    |                       |
|------------------------|-----------------------|
| + Create Question-Bank | Manage Question-Banks |

Figure 1

- 4. As given on your screen, enter question bank title & description. Ensure you use unique naming so that they can be later identified & used easily.
- 5. Select desired assessment group (i.e subjective, objective etc) & click on *Create Question Bank.*
- 6. Once you create a question bank, it will be shown on your screen one after other.

| Mathematics1                                                             | :          |                    |
|--------------------------------------------------------------------------|------------|--------------------|
| Description : main exam                                                  |            | Edit Overtier Bask |
| Created By : ADMIN A                                                     | Ŧ          | Edit Question Bank |
| Created Date/Time : 27-04-2020 : 04:10 PM<br>Updated By :                | ≡,∕        | Move Question Bank |
| Updated Date/Time : :                                                    |            | Manage Questions   |
| Assessment Group : Objective                                             |            | Manage Permissions |
| 0 0 0 0                                                                  | <b>Z</b> V |                    |
| Questions Pending Question(s) Approved Question(s) Approvers<br>Approval | +          | Manage Approvers   |
|                                                                          | ≡,∕        | Approve Question   |
| General knowledge Theory                                                 | Î          | Remove             |

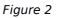

7. Click on to edit or add questions, approvers, accessing permission etc. Refer Figure 2.

- 8. If you want to add staff members who can appprove the question bank, click on *Manage Approvers* (use the option only if needed)
- 9. If you want to give access of editing question bank to other staff members than you, click on *Manage Permission (use the option only if needed)*
- 10.*Click on Manage Questions* to add questions one by one in question bank or can upload the questions in bulk. Refer Figure 3

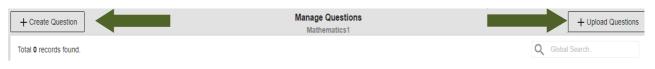

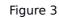

11. If you select *Create Question, s*elect question catagory and question style. Enter question and click on *Save* Button. (For objective questions, you need to add answers also). Refer Figure 4

| Matratics1            |                         | Exam Overview |      |
|-----------------------|-------------------------|---------------|------|
| ect Question Category | ✓ Select Question Style | •             |      |
| ) C <sup>*</sup> Font | - B / S ⊻ ≣ ≣ ≣         | :             |      |
|                       |                         |               |      |
|                       |                         |               |      |
|                       |                         | I             |      |
|                       | Back                    |               | Save |

Figure 4

12. To edit the created question click on *Edit Question* & make desired changes. Refer Figure 5

|                     | e number of terms and the | er total sum? |    |                        |
|---------------------|---------------------------|---------------|----|------------------------|
| ype: Objective      |                           |               |    | Edit Question          |
| Category: All Units |                           |               | Ą, | Manage Answer          |
| 0.00<br>Max Points  | 0.00<br>Min Points        | 0<br>Answers  |    | Manage Similarity Tags |
|                     |                           |               | ÷. | Remove Question        |
|                     |                           |               | ÷. | Remove All Answer(s)   |

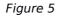

- 13. As Shown in Figure 5, *Manage Similarity Tags* is used for questions belonging to similar topics. For e.g. In a question bank if three questions have same tag then only one question will be asked to student.
- 14. When you click on *Upload Questions* (i.e. upload question in bulk) as shown in Figure 3, you can download question template & follow the steps given on your screen.

Question Bank: Mathematics1

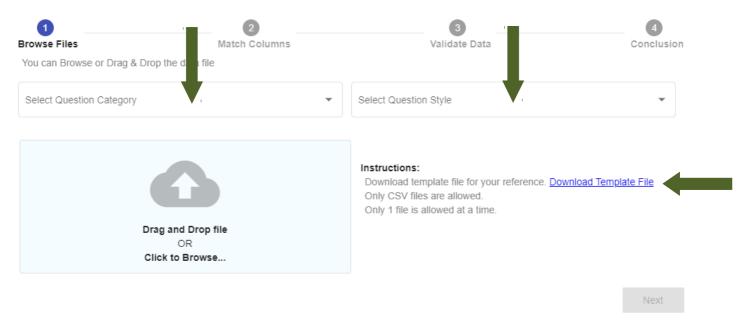

Figure 6

- 15. Select desired question category & question style. Refer Figure 6.16. Upload your question bank file and follow the steps 1 to 4 as shown in Figure 6.

### UG-77 : Create Exam Time Table (Insync2) -User Guide Version 0.1

#### **DOCUMENT INTRODUCTION**

This document is intended for exam-authority who are responsible for creating exam time table and enlisting students to the exam.

#### **INTRODUCTION: CREATE EXAM TIME TABLE (INSYNC-2)**

With the help of this document exam-authority can create exam time table and enlisting students to the exam.

- 1. Install & login on Insync2 mobile app or login on https://m\_institutename.digitaledu.in// with your registered mobile no or username, password.
- 2. Now go to =>> Exam >> •> Manage Assessment Time Table

| Select exam group to which you are ch | nanging.  |
|---------------------------------------|-----------|
| Exam                                  | Objective |

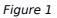

- 3. Select exam group Exam (for Paper Based Exam) and Objective (for Online Exam). Refer Figure 1
- 4. Now click on *Create New Time Table.* You have to complete steps 1 to 5 as given on your screen i.e. *Assessment, Date Time, Student, Evaluators & Actions*

#### A. Assessment

5. Select desired assessment from drop down & go to step 7. If desired assessment not found in the drop down, click on *Create New Assessment*. Refer Figure 3.

| 0                           | 2                                        | 3                            | 4            | 5       |
|-----------------------------|------------------------------------------|------------------------------|--------------|---------|
| Assessment                  | Date Time                                | Students                     | Evaluators   | Actions |
| Enter exam details          |                                          |                              |              |         |
| If you did not find assessr | ment in the list then click here to crea | te new assessment Create New | v Assessment |         |
| Select Assessment           |                                          |                              |              | •       |
|                             |                                          | Next                         |              |         |

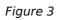

6. To create new assessment, follow steps given below. Refer Figure 4.

a. click on radio button *Courses*, type & select the course name for which you want to create the assessment.

b. Assign unique lable to the assessment as it will be printed on marksheet & select assessment type like internal exam, external exam etc

c. Enter maximum & minimum passing marks.

d. Enter subject normalised marks i.e. if you want to normalize out of 100 marks to out of 20, enter 20, else enter 100.

e. Enter sort order i.e. at which position you want to print the assessment on report card & click on *Save* 

f. Select the created assesment from drop down

| Assessment creating for                         |
|-------------------------------------------------|
| O Courses                                       |
|                                                 |
|                                                 |
| Type to select Course                           |
|                                                 |
|                                                 |
| Assign Unique Label for to print on Marksheet * |
|                                                 |
|                                                 |
| Colort Accomment Turce                          |
| Select Assessment Type                          |
|                                                 |
|                                                 |
| Maximum Marks * Minimum Marks *                 |
|                                                 |
|                                                 |
| Subject Normalised Max Marks *                  |
|                                                 |
|                                                 |
| Sort Order *                                    |
|                                                 |
|                                                 |
| Save                                            |
|                                                 |

Figure 4

7. Once you select desired assessment from drop down menu, click on NEXT Button. Refer Figure 3.

#### B. Date Time

8. As given on your screen enter all details such as schedule title (unique naming should be used as it will be required for further setup), exam start date, exam end date, exam duration, allowed attempts for the exam & click on NEXT button.

#### C. Students

9. Click on button to enlist students

+ Search Students to Enlist

10. Select desired attempt to show the student list for enlisting. Refer Figure 6.

| Search Students                  |           | × |
|----------------------------------|-----------|---|
| Show regular or backlog students | O Backlog |   |

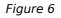

- 11. By selecting *Regular* option you can tick mark & enlist active students, by selecting *Backlog* option you can search & enlist backlog students to exam.
- 12. Once you enlist desired students, click on *Next* Button.

#### D. Evaluators

- 13. To allocate *Evaluator* now by click on + *Search Teachers*. You can search & select evaluator by Course, Department or All Teachers. Refer Figure 7.
- 14. Select Evaluator and click on ADD Button. Click on Next Button.

| 5      |
|--------|
| Action |
|        |

Figure 7

#### E. Actions

15. Once you go to 5<sup>th</sup> step, click on

Go to schedules

16. You can modify the created available time tables using filter criteria.

| Institute , Academic Year Term / Semester |                                |        |   | Edit                   |
|-------------------------------------------|--------------------------------|--------|---|------------------------|
| Filter:                                   |                                |        | 0 | Manage Evaluators      |
| Filter Criteria                           | C Filter By                    |        | 0 | Manage Enlist Students |
| ⊒t Subject                                | <ul> <li>Auditing</li> </ul>   |        | Î | Remove Schedule        |
|                                           |                                |        | ≔ | Setup Report           |
| Auditing-Theory                           | 📅 Apr 28, 2020                 | Active |   |                        |
| Assessment Type: All Units - Online Exam  | <b>(</b> ) 09:00:00 - 22:00:00 |        |   |                        |
| Course: Auditing-Theory                   | Subject: Auditing              |        |   |                        |

### UG-78 : Manage Question Pattern (Insync2) -User Guide Version 0.1

#### **DOCUMENT INTRODUCTION**

This document is intended for exam-authorities who are responsible for creating question paper pattern

#### **INTRODUCTION:** Manage Question Pattern (INSYNC-2)

With the help of this document exam-authority can create question pattern for e.g. MCQ, MCQ+Subjective etc. Creating a question pattern consist of linking created exam time table with created question bank, assigning sections, assigning marks to the question paper.

1. Install & login on Insync2 mobile app or login on https://m\_institutename.digitaledu.in// with your registered mobile no or username, password.

|                        | Get Question Paper Pattern           |
|------------------------|--------------------------------------|
| * Search question pape | er pattern based on Subject / Course |
| Search Scheduled Ex    |                                      |
| Search Scheduled E     | xam                                  |

Figure 1

- 3. Enter & select the schedule which you have created under *Exam*>>*Manage Assessment Time Table.* Refer *Figure 1*
- 4. Click on Get QP Pattern(s) button as shown in Figure 1.
- 5. Click on + Create Question Pattern button given on your screen.
- Enter unique question paper name (It will be seen in student's login during exam), instructions, exam duration, maximum & minimum marks, number of sections. Refer Figure 2

| Enter Question paper name * |                                     |                       |
|-----------------------------|-------------------------------------|-----------------------|
|                             |                                     |                       |
| Enter Instructions          |                                     | <i>"</i>              |
|                             |                                     |                       |
| Enter duration in minuts *  | Enter Marks *                       | Enter Total Section * |
| 1                           | Create Pattern & Procced to Section |                       |

- 7. Click on the Create Pattern & Proceed to Section button
- 8. To create sections one by one follow steps a, b, c. Refer Figure 3.
  - a. Enter section title & instructions. It will be shown in student's login while attempting the exam.

b. Enter marks allotted per question, total questions & compulsory questions to be attempted by student in the exam

c. After entering all fields click on Create & Go to Section button.

| Create Question Paper Section<br>mock<br><u>Step (Sections) : 1 / 4</u> |  |                             |  |  |  |  |
|-------------------------------------------------------------------------|--|-----------------------------|--|--|--|--|
|                                                                         |  |                             |  |  |  |  |
| Enter Section Title *                                                   |  |                             |  |  |  |  |
|                                                                         |  |                             |  |  |  |  |
| Enter Section Instrutions                                               |  |                             |  |  |  |  |
|                                                                         |  |                             |  |  |  |  |
| Enter Points Per Question *                                             |  |                             |  |  |  |  |
|                                                                         |  |                             |  |  |  |  |
|                                                                         |  |                             |  |  |  |  |
| Enter Total Question *                                                  |  | Enter Compulsory Question * |  |  |  |  |
|                                                                         |  |                             |  |  |  |  |
| Create & Go to Section                                                  |  |                             |  |  |  |  |

Figure 3

- 9. Now select question bank which you want to use or link with the created section.
- 10. Enter no of questions you want to ask from the question bank. Refer Figure 7.
- 11. Last step is to click on Add categories button as shown in Figure 7.

|                           |                              | on Categories                     |                 |  |  |  |
|---------------------------|------------------------------|-----------------------------------|-----------------|--|--|--|
|                           | Single Choi                  | ice Questions                     | <u>Step:1/2</u> |  |  |  |
| Question Bank : Mock Test |                              | Select Question bank<br>Mock Test | -               |  |  |  |
| Category                  | Question Style               | Total Questions                   | Ask Questions   |  |  |  |
| All Units                 | Multiple Choice<br>Questions | 25                                |                 |  |  |  |
| Add Categories            |                              |                                   |                 |  |  |  |
|                           | Fia                          | ure 4                             |                 |  |  |  |

12. You can edit the created question pattern using Edit Details. Refer Figure 5.

| mock                                      |                          |                        |   |                    |
|-------------------------------------------|--------------------------|------------------------|---|--------------------|
| Description : all are compulsory          |                          |                        |   | Edit Details       |
| Created By : ADMIN A                      |                          | Euli Delalis           |   |                    |
| Created Date : 29-04-2020                 |                          |                        |   | Manage Section(s)  |
| Updated By :                              | :=                       |                        |   |                    |
| Updated Date/Time : 29-04-2020 : 03:05 PM |                          |                        | + | Manage Approvers   |
| 10<br>Duration                            | <b>10</b><br>Total Marks | <b>2</b><br>Section(s) | • | Manage Permissions |
| Duration                                  | TOTALIVIATION            | Section(s)             |   |                    |